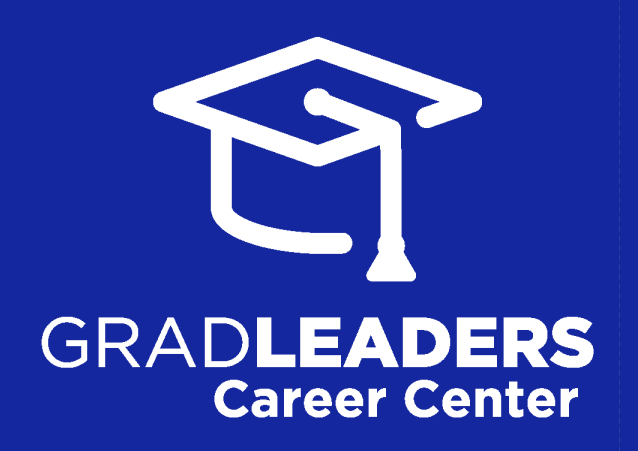

### *for* **CANDIDATES**

at our Partner Schools

*how to*

## **REGISTER + SEARCH FOR JOBS**

with your career services portal powered by GradLeaders

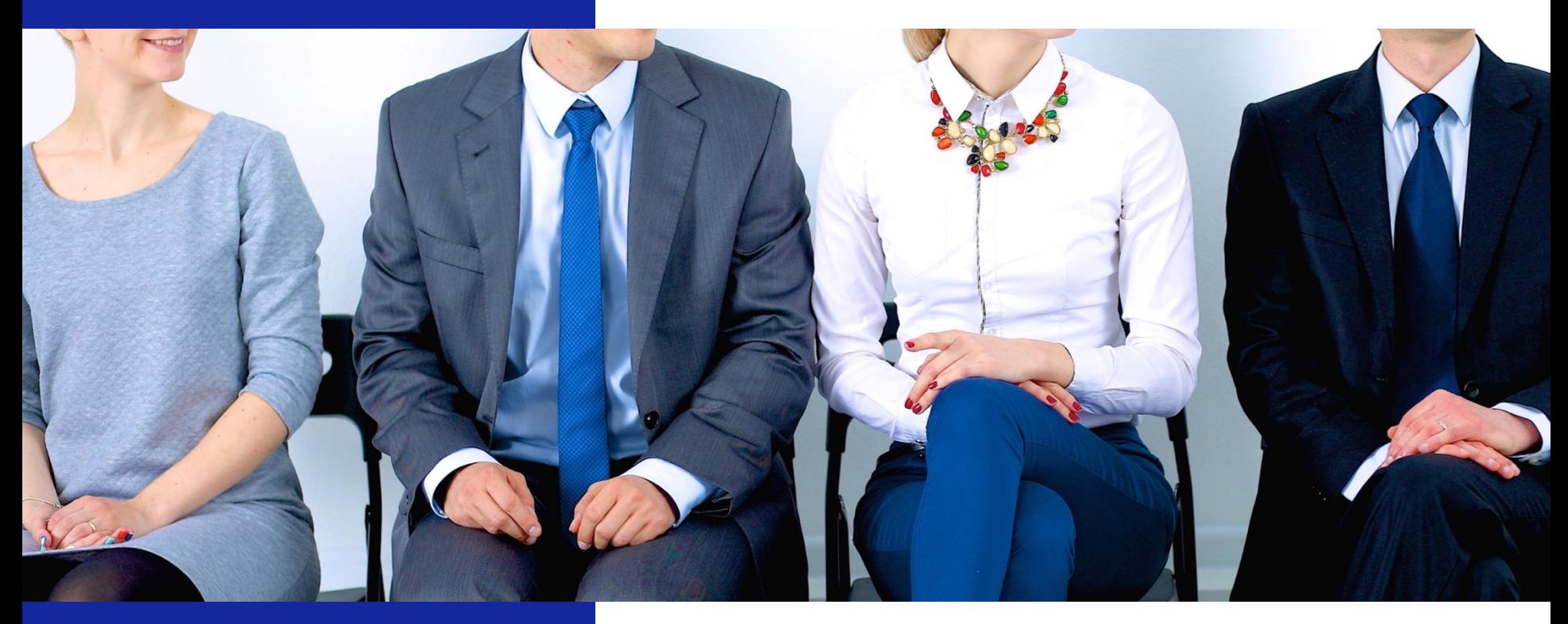

*last updated July 20, 2017 for more information visit* **GradLeaders.com**

# *how to* **REGISTER + SEARCH FOR JOBS**

How to register with your career center portal powered by GradLeaders.

This step-by-step guide walks you through the process of:

• Creating an account………………………………………………………………*page 3* • Searching for jobs…………………………………………………………………*page 16*

### **Technical Notes:**

This application relies on the usage of internet cookies. Optimal cookie settings will vary depending on your browser, but you must have your browser configured to accept cookies to use the GradLeaders application. Currently, GradLeaders supports Internet Explorer, Mozilla Firefox, and Google Chrome.

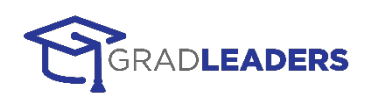

# **CREATE NEW ACCOUNT**

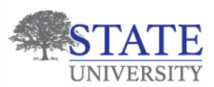

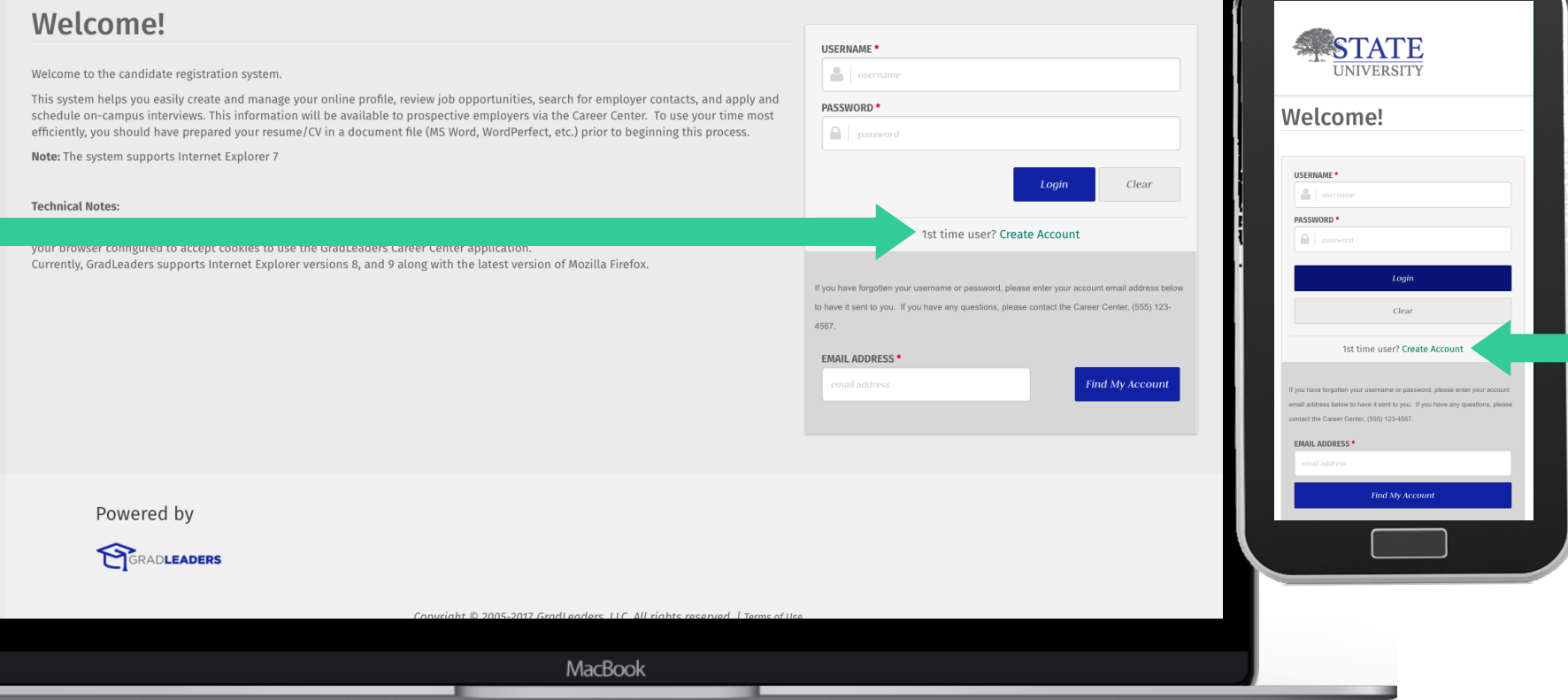

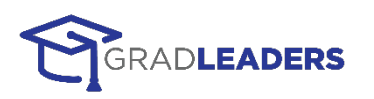

### *1:* **ACCEPT TERMS**

Check the box, agreeing to the terms and conditions, then select **Continue**.

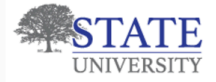

BY PARTICIPATING IN The \*\*\*\* Your School Name Here\*\*\*\* RESUME DATABASE PROGRAM ("THE DATABASE") PROVIDED BY GRADLEADERS, YOU AGREE TO THE FOLLOWING TERMS AND CONDITIONS.

### **USE OF THE DATABASE**

All information provided by you is true and complete. You will promptly update your registration data and resume to keep them true and complete. You authorize The School of Business and GradLeaders and their employees and agents to release your resume and any of the information posted by you on this Database to recruiters and prospective employers.

### NO GUARANTEE OF RESULTS

The School of Business and GradLeaders do not guarantee that any resume posted by you will result in you being hired, and it is not responsible for any employment decisions, for whatever reason, made by you.

### RELEASE:

You release The School of Business and GradLeaders, their affiliates and successors, and their respective managers, officers, members, shareholders, directors, employees and agents from any and all rights, claims, actions, action, demands, damages, costs, attorney's fees and expenses of any kind which you have or may have in the future against The School of Business and MBA Focus arising out of or in any way related to your use of the Databa or The School of Business or MBA Focus' use or release to any third parties of your resume and any of the information posted by you on this Database.

### **GOVERNING LAW**

This Agreement will be interpreted under the laws of the State of Ohio, without regard to its conflicts of law principles. The sole jurisdiction and venue of any action related to this Agreement shall be in the Ohio state United States federal courts in Franklin County. Objo, and you agree to submit to nersonal and evclusive iurisdiction of these courts

YES, I HAVE READ AND AGREE TO THE TERMS AND CONDITIONS OF THE ABOVE USER AGREEMENT

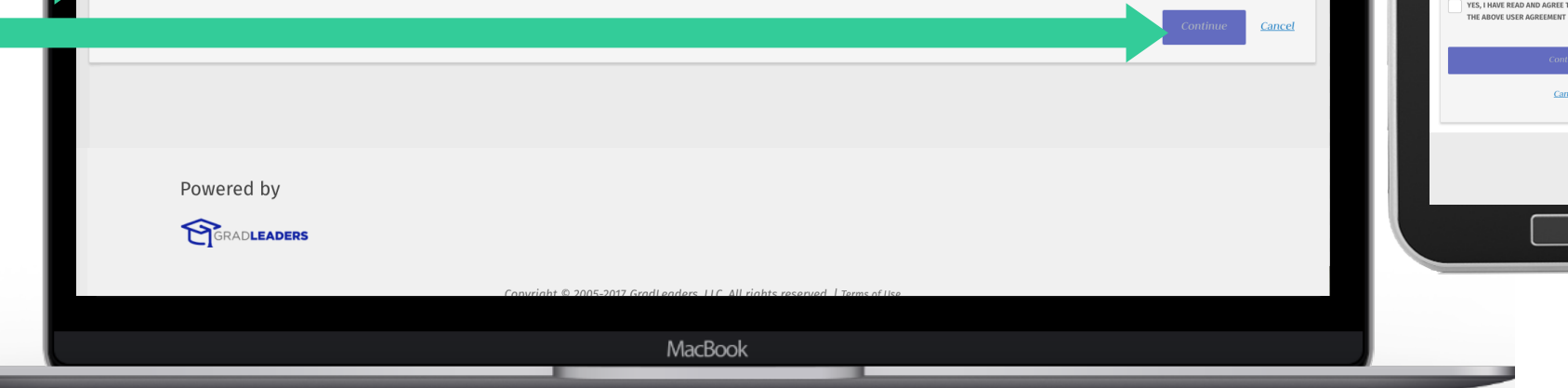

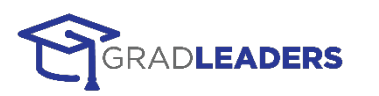

BY PARTICIPATING IN The \*\*\*\* Your School Name

All information provided by you is true and complete.

You will promptly update your registration data and resume to keep them true and complete. You

authorize The School of Business and GradI eaders and their employees and agents to release your resume and

any of the information posted by you on this Database

Cancel

Here\*\*\*\* RESUME DATABASE PROGRAM ("THE DATABASE") PROVIDED BY GRADLEADERS, YOU AGREE TO

THE FOLLOWING TERMS AND CONDITIONS.

to recruiters and prospective employers NO GUARANTEE OF RESULTS

The School of Rusiness and GradLea **GREE TO TH** 

THE OF THE BATABASE

## *2:* **CREATE ACCOUNT**

Create your unique username and password, enter your email address, then click **Save** to continue.

All fields are required

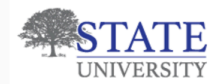

### **Create Account**

### **Create Your Account**

- Create a unique username for your account. To ensure uniqueness, you might want to consider using your email address as your username.
- You must enter your account password twice to ensure accuracy.
- Your account email address must also be unique. It will be utilized by recruiters to send you correspondence about potential employment opportunities.

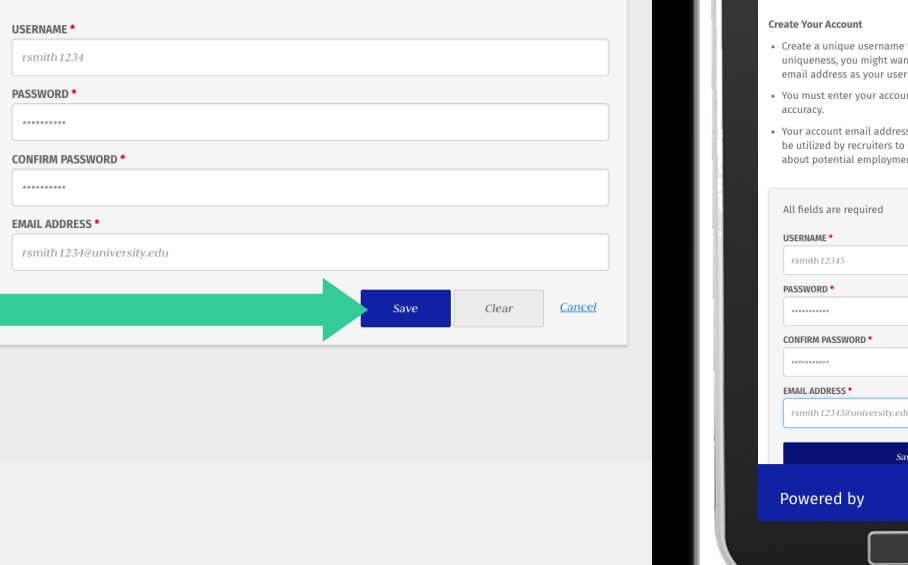

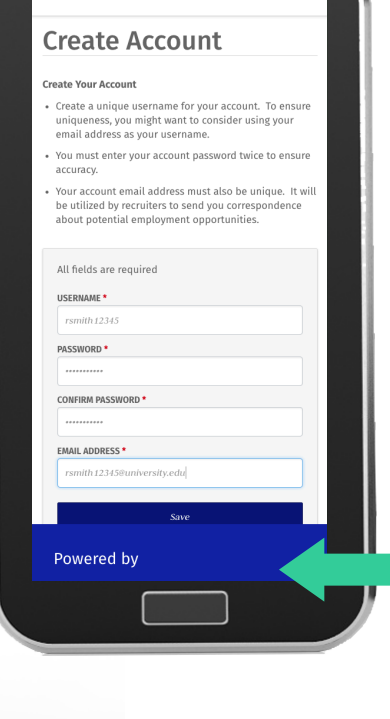

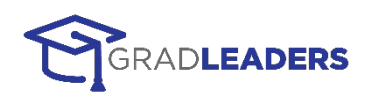

Powered by GRADLEADERS

MacBook

## *3:* **CANDIDATE REGISTRATION, STEP 1**

Follow our easy 3-step process to create your account. Select the arrows to the right to complete each step.

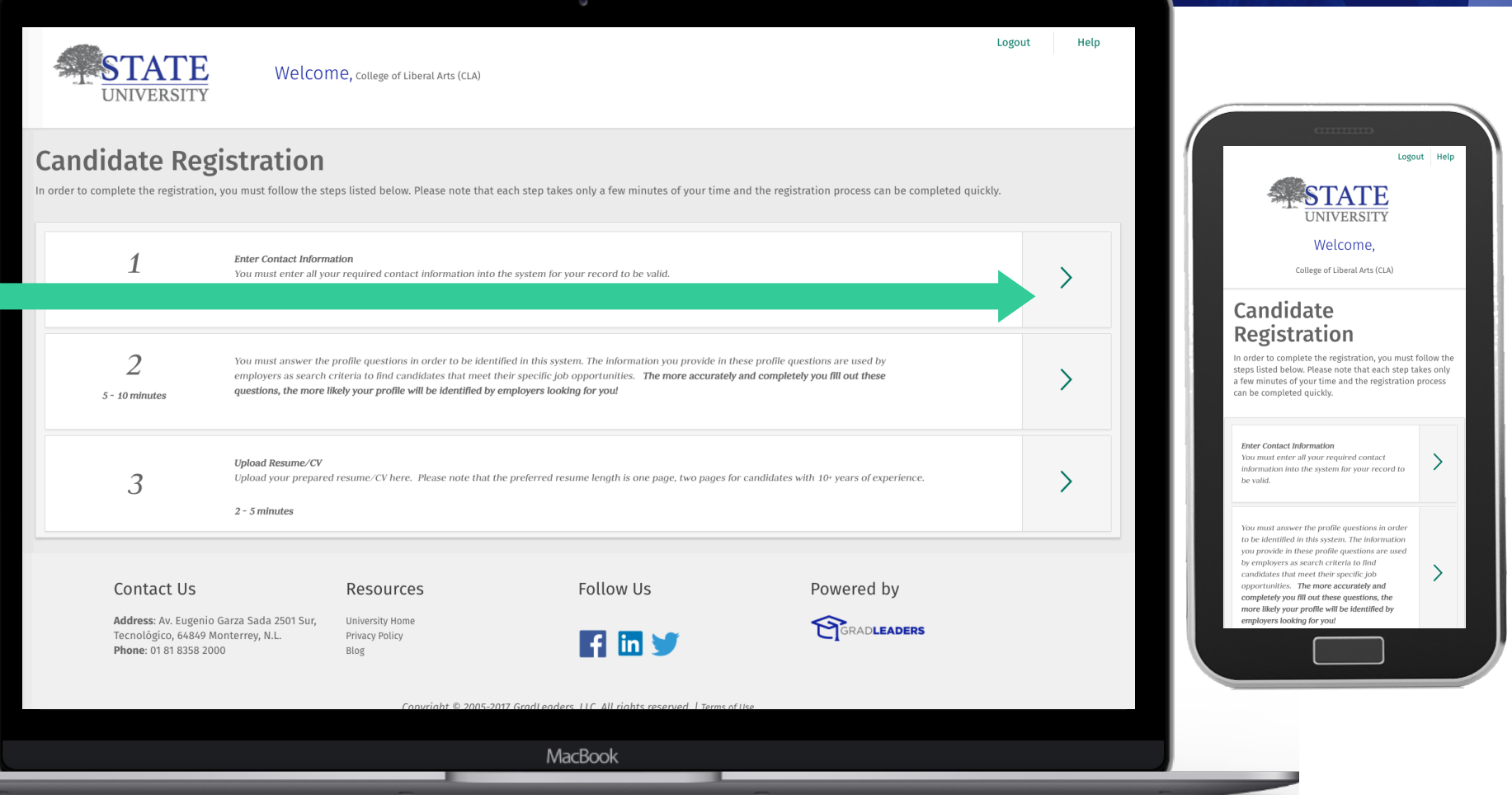

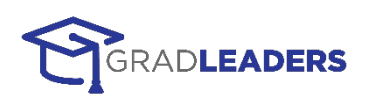

# *4:* **CONTACT INFORMATION**

Fill out the contact information form as completely as possible. Once the form is complete, select **Save**.

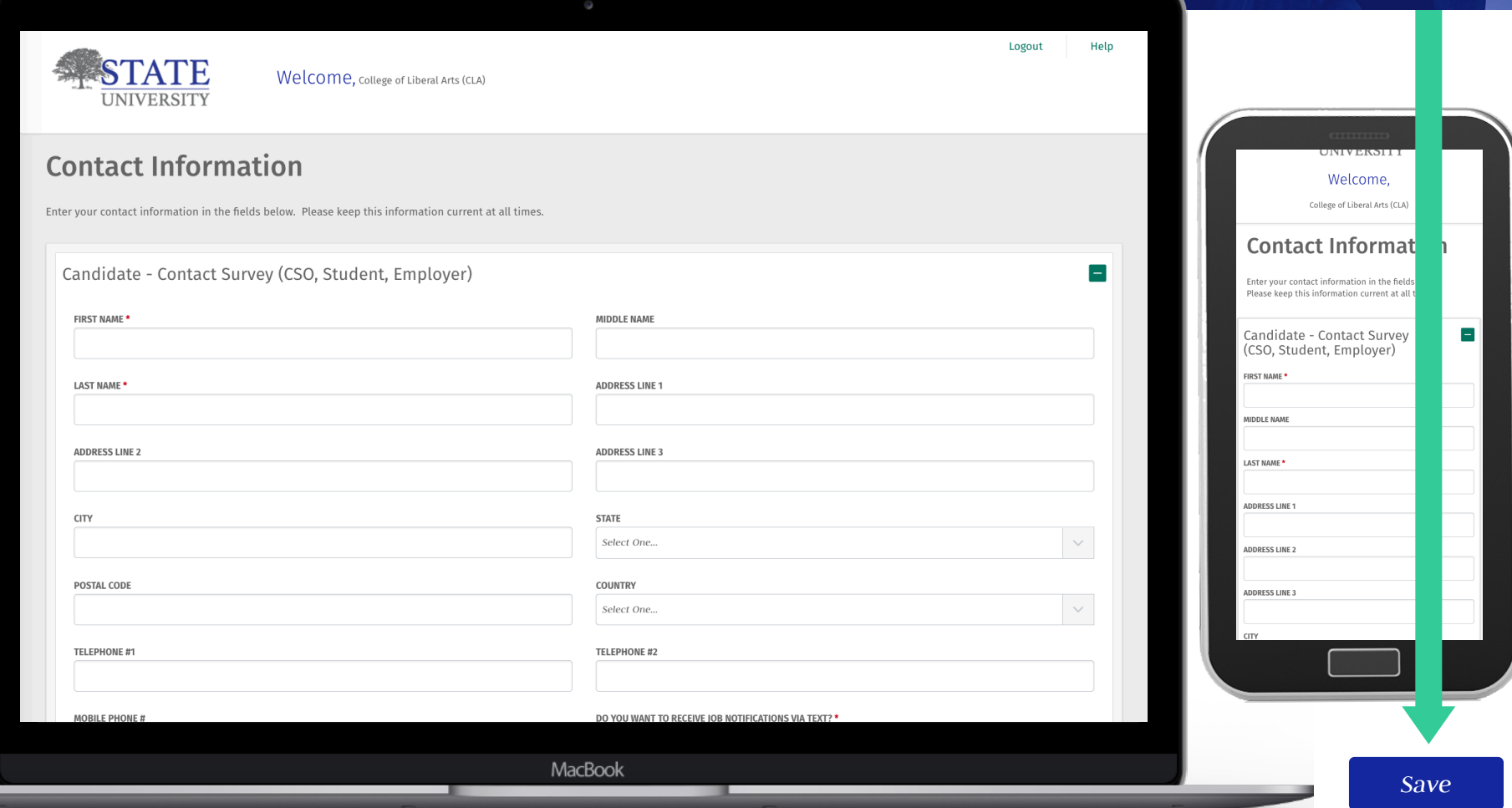

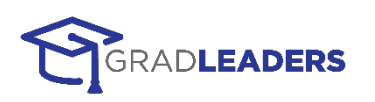

# *5:* **CANDIDATE REGISTRATION, STEP 2**

Continue to the second step, where you will enter your profile criteria.

Logout

Help

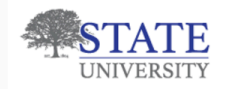

Welcome, College of Liberal Arts (CLA)

### **Candidate Registration**

In order to complete the registration, you must follow the steps listed below. Please note that each step takes only a few minutes of your time and the registration process can be completed quickly.

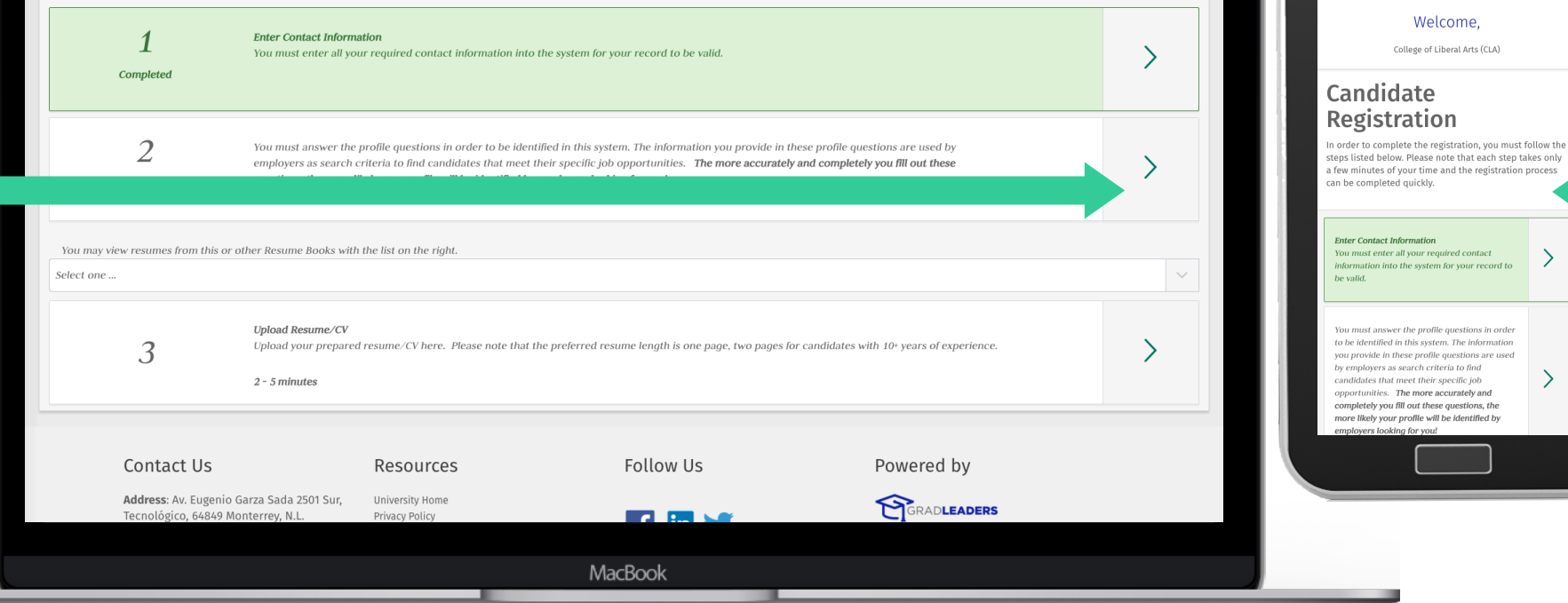

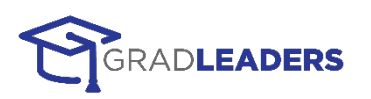

Logout Help

TЕ **UNIVERSITY** Welcome, College of Liberal Arts (CLA)

**ct Information** ter all your required contact into the system for your record to

led in this system. The information

our profile will be identified by poking for you!

### *6:* **DETAILED PROFILE**

Enter the detailed profile information as completely as possible. This information will help customize jobs and content to your unique criteria.

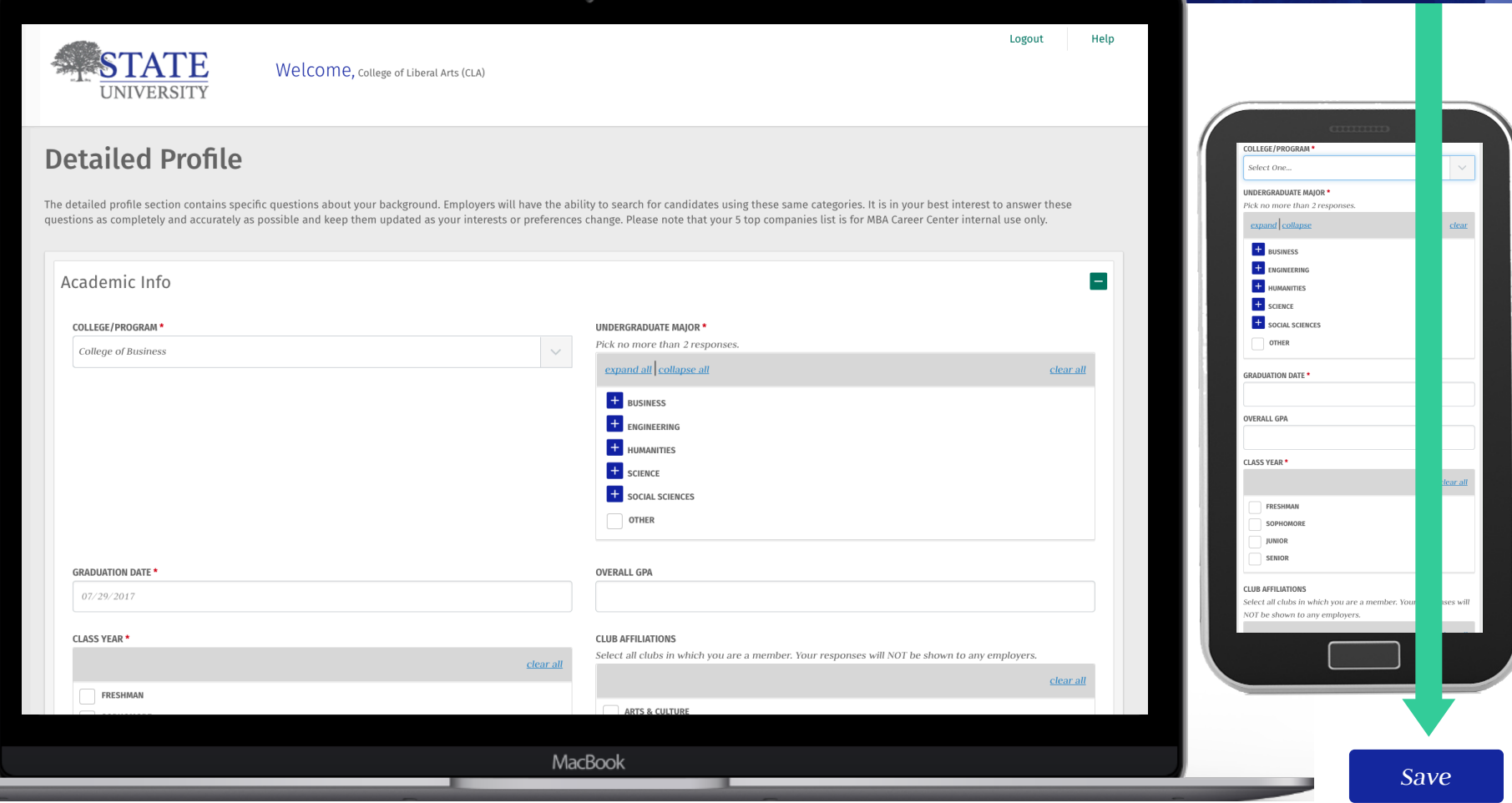

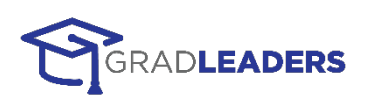

## *7:* **CANDIDATE REGISTRATION, STEP 3**

Follow step 3 to upload your resume. When searching for candidates, employers prefer students with completed profiles, including a resume.

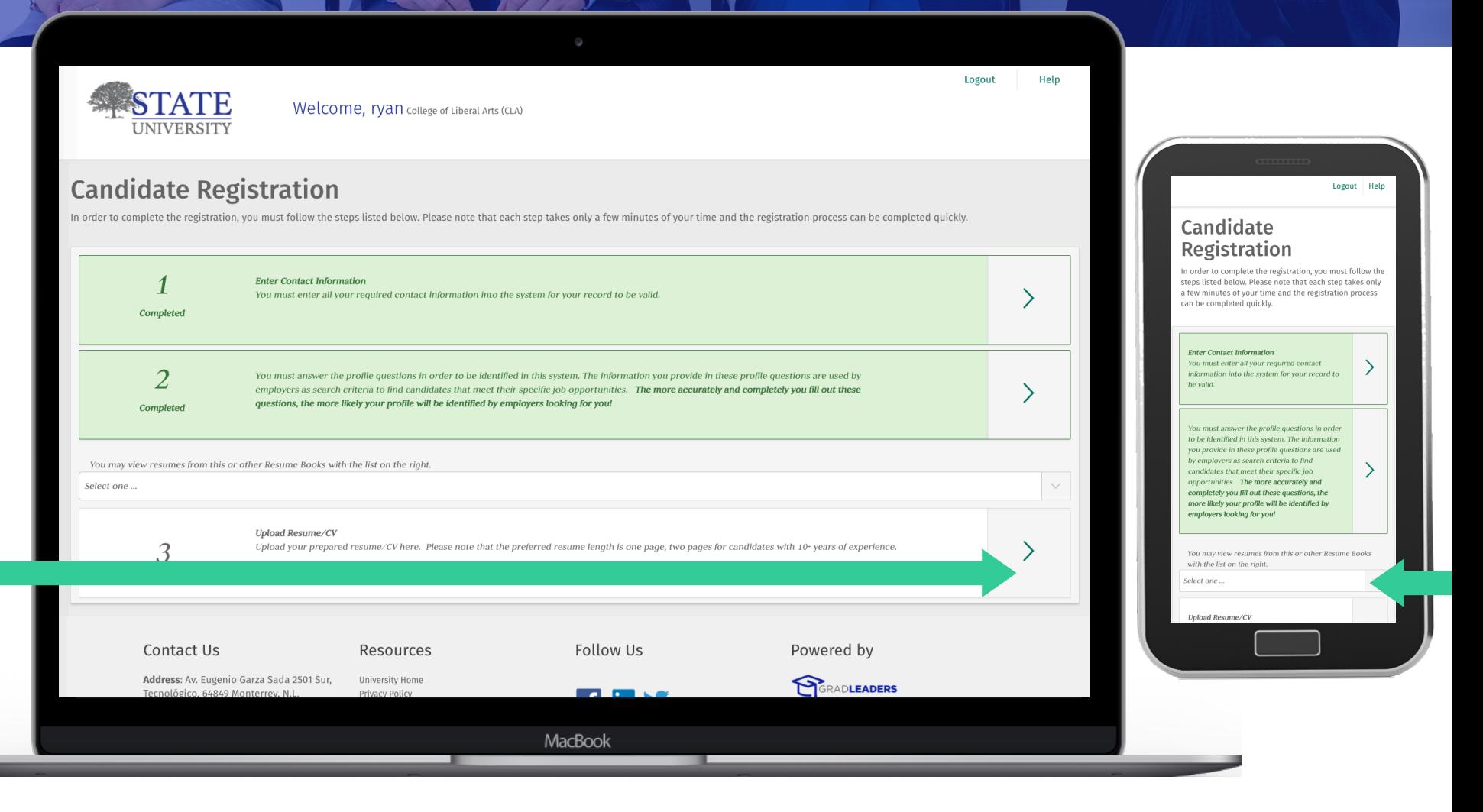

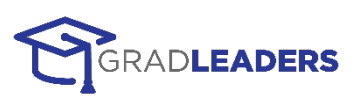

### *8:* **UPLOAD RESUME**

Upload your .doc or .docx resume from your desktop computer or mobile device. If using your mobile device, upload from your cloud storage, Google Drive or Dropbox.

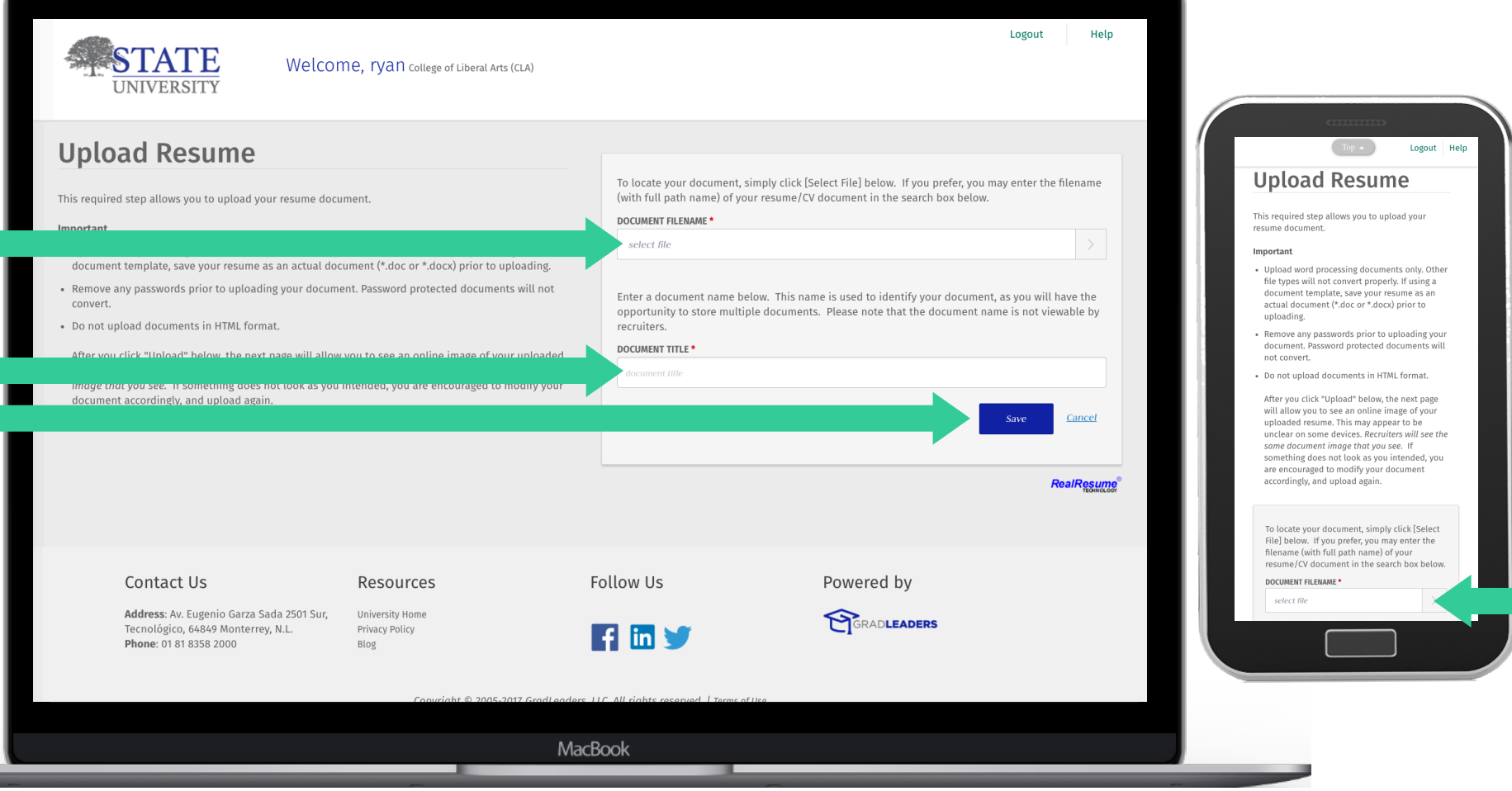

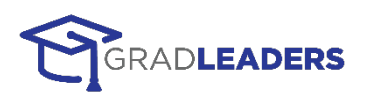

### *9:* **REVIEW YOUR RESUME**

Your Word document resume is converted to a PDF for review. If you're satisfied with your resume, click **Continue**.

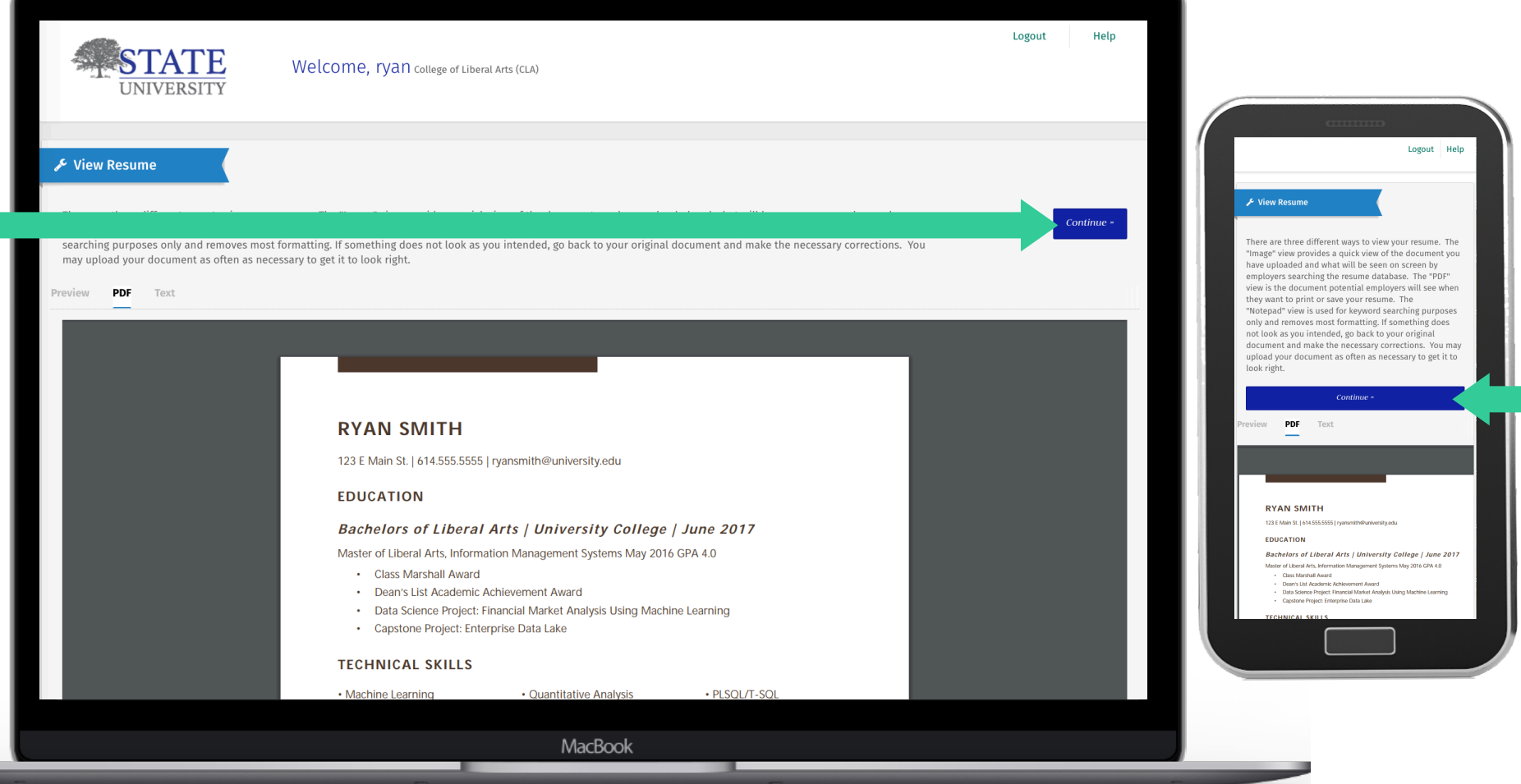

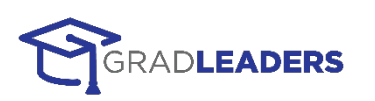

## *8:* **REVIEW YOUR PROFILE**

Look over your profile. Edit information by clicking the **Edit** icon in each section. When you're satisfied with your profile, click **Submit for Approval**.

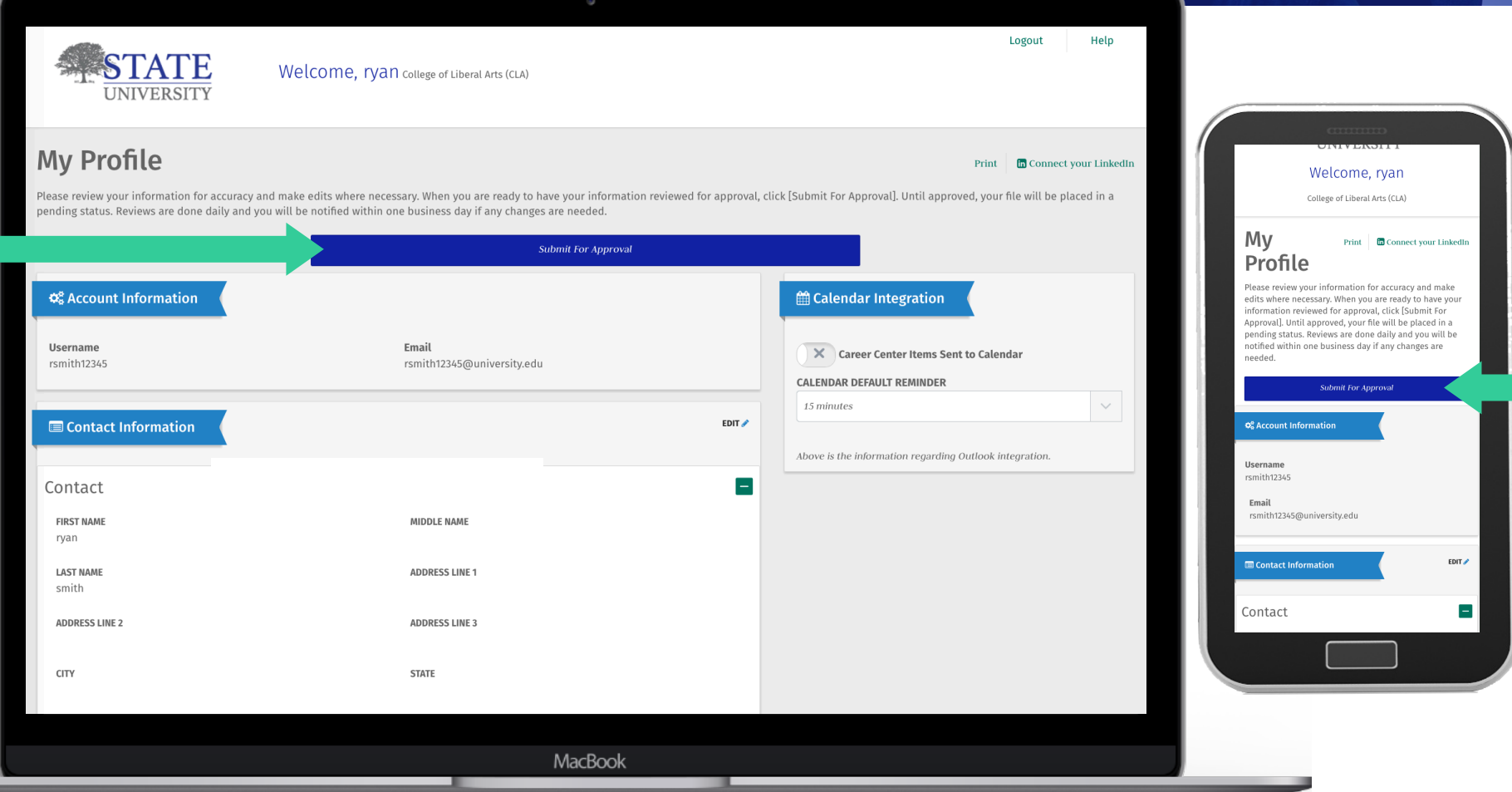

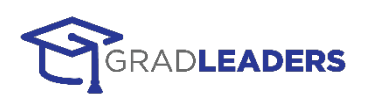

### *9:* **COMMUNICATION PREFERENCES**

Based on your preferences, you'll receive notifications when new content is available. Select your preferred types of content, notification method and frequency, then **Save**.

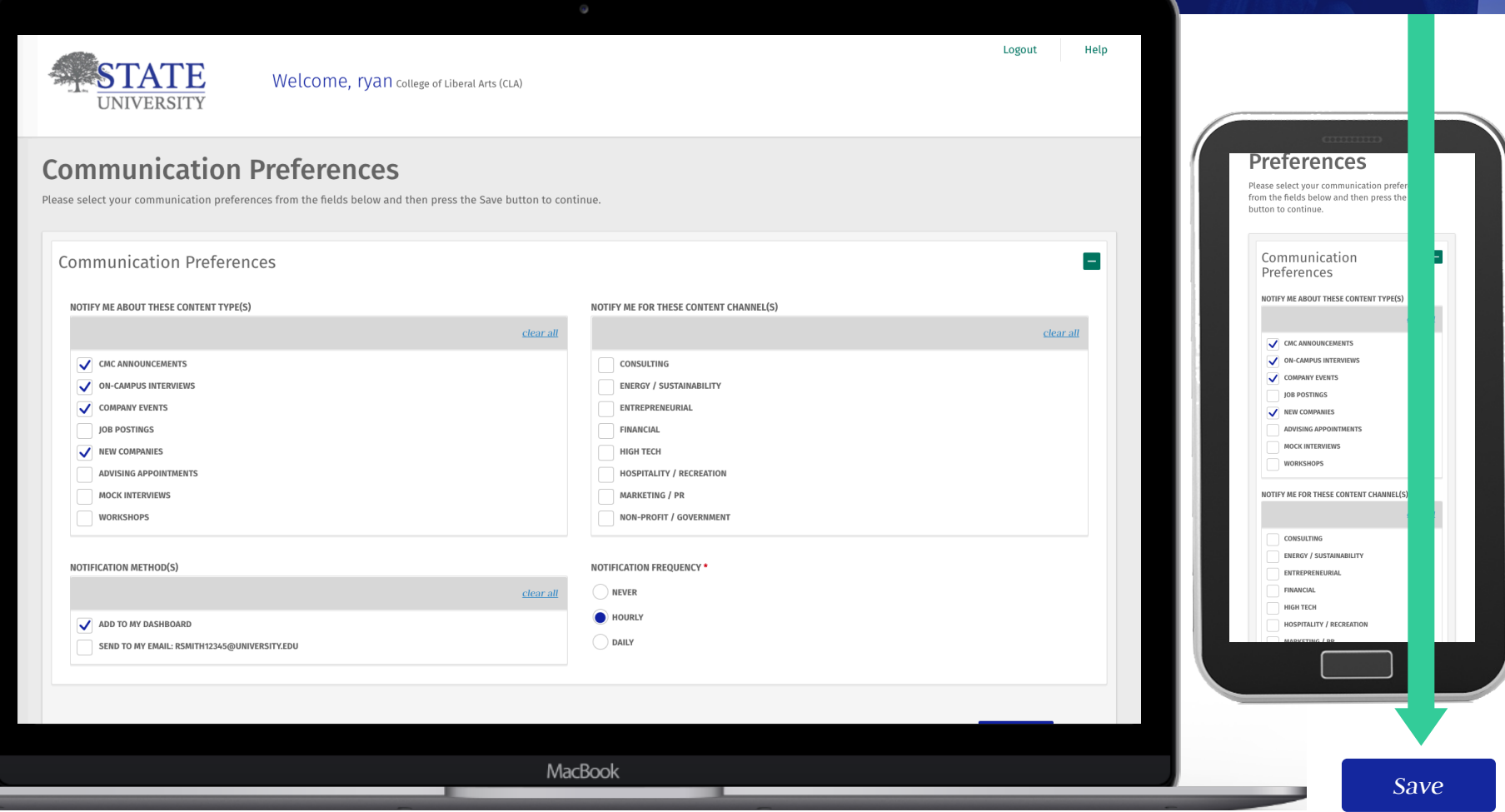

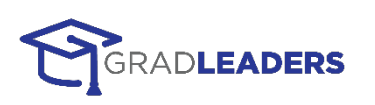

### *10:* **VIEW DASHBOARD**

Your profile is complete. To edit or update your profile, select **Profile > My Profile** from your dashboard menu.

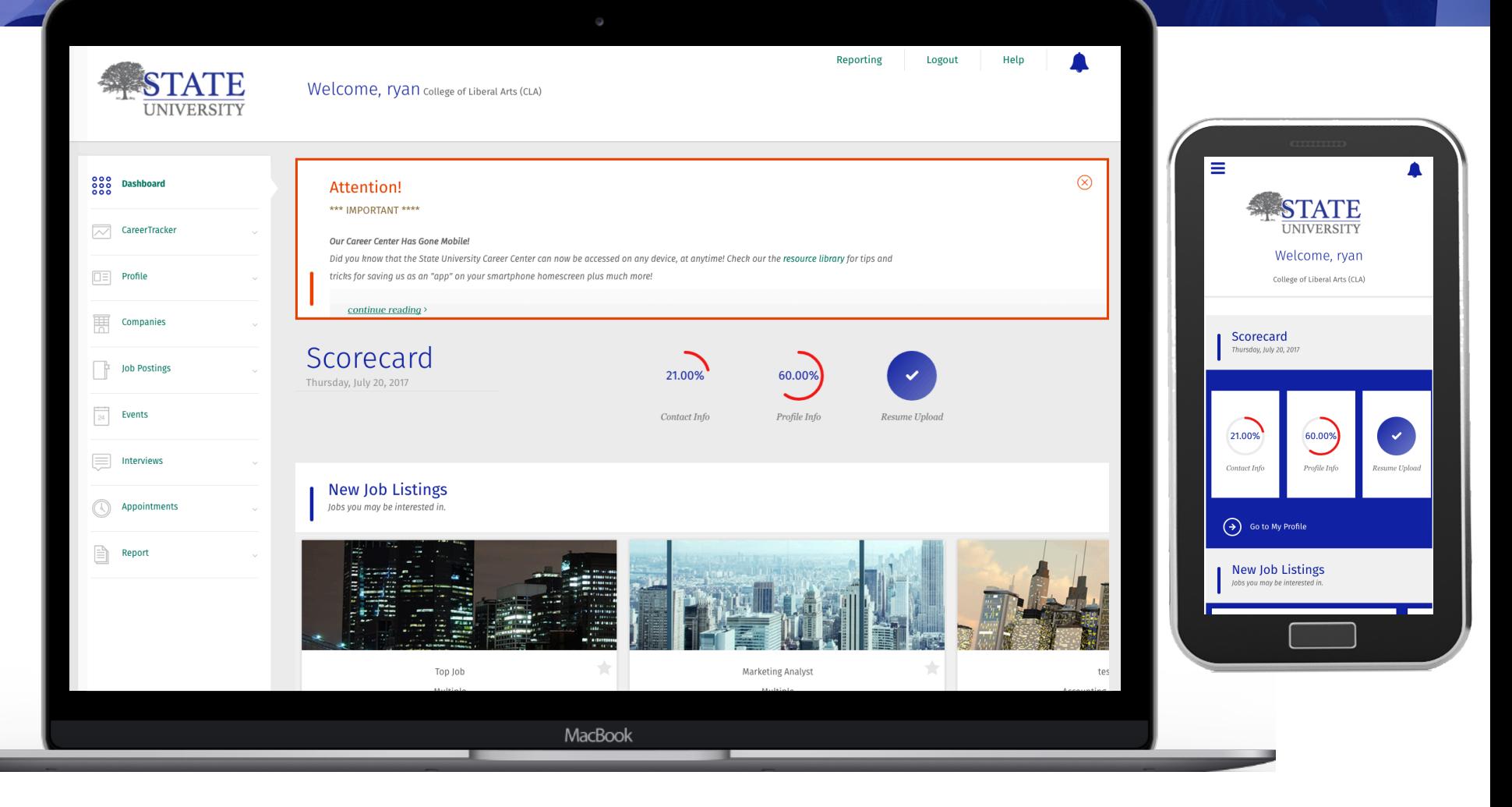

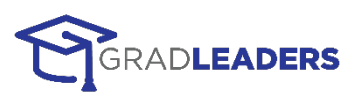

# **SEARCH FOR JOBS**

Jobs matching your profile will appear on the dashboard in the New Job Listings widget. Use the tabs to view them by **Most Recent** or **US Region**.

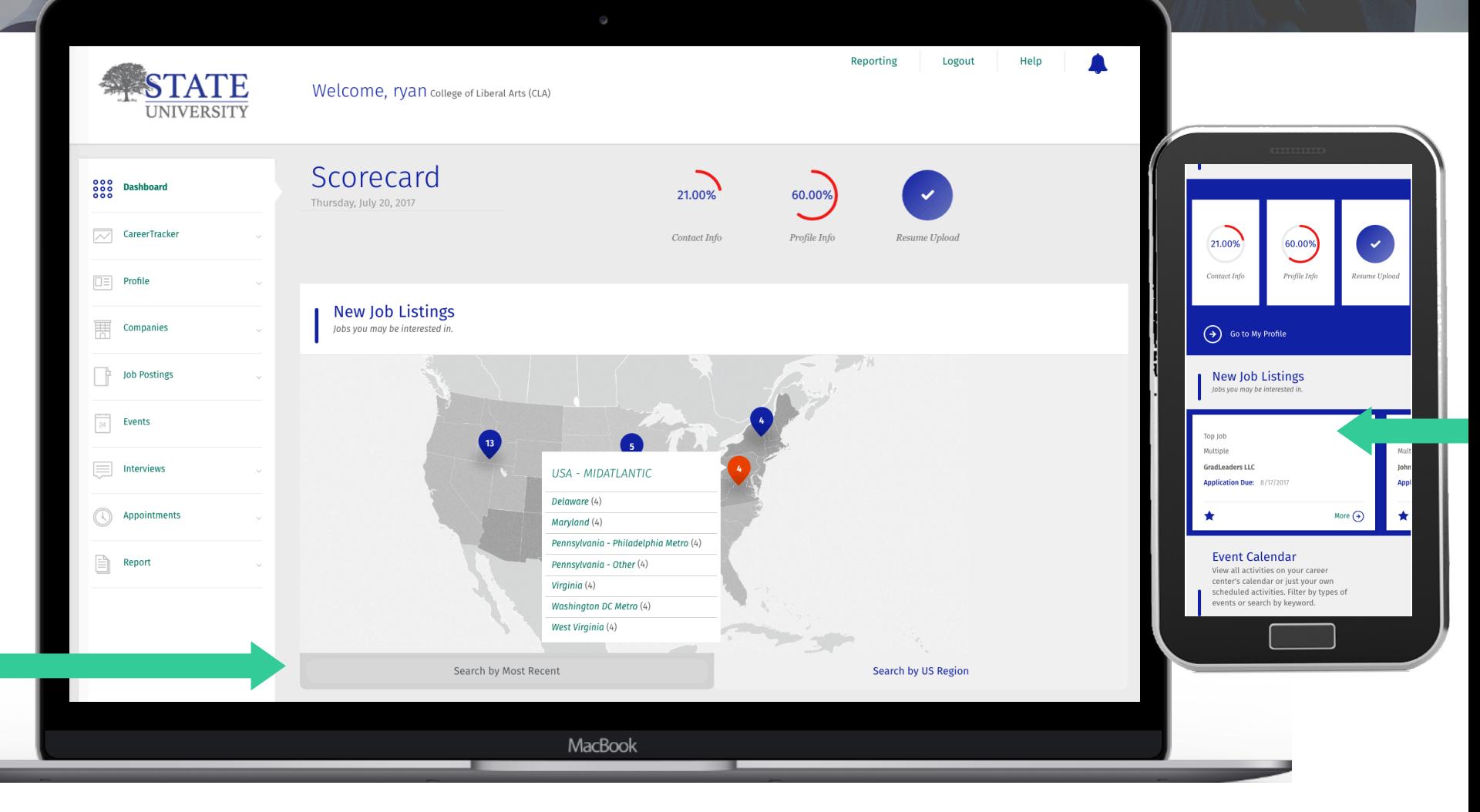

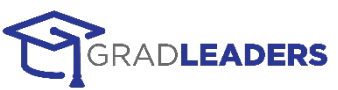

## *1.* **JOB SEARCH**

Click on a job or region right in the widget, or, select **Job Postings** ! **Job Search** from the menu to begin a custom search and view the Job List.

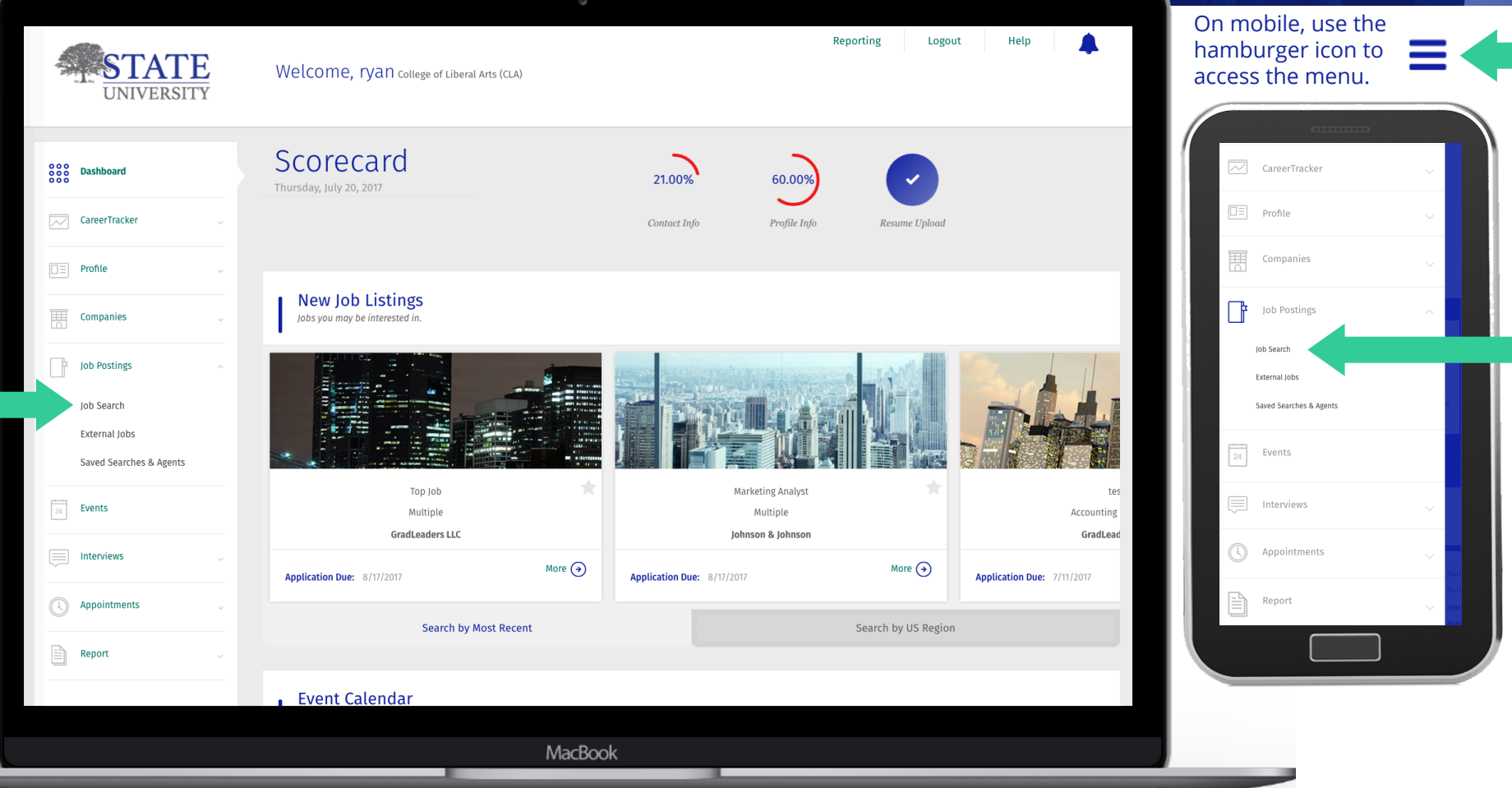

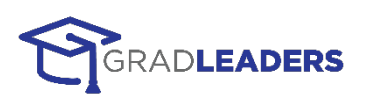

## *2:* **JOB SEARCH + LIST**

Use the search criteria to search the job list Click the right arrow to see more. Click on a job title or company name to view detail, or use the star to mark it as a favorite.

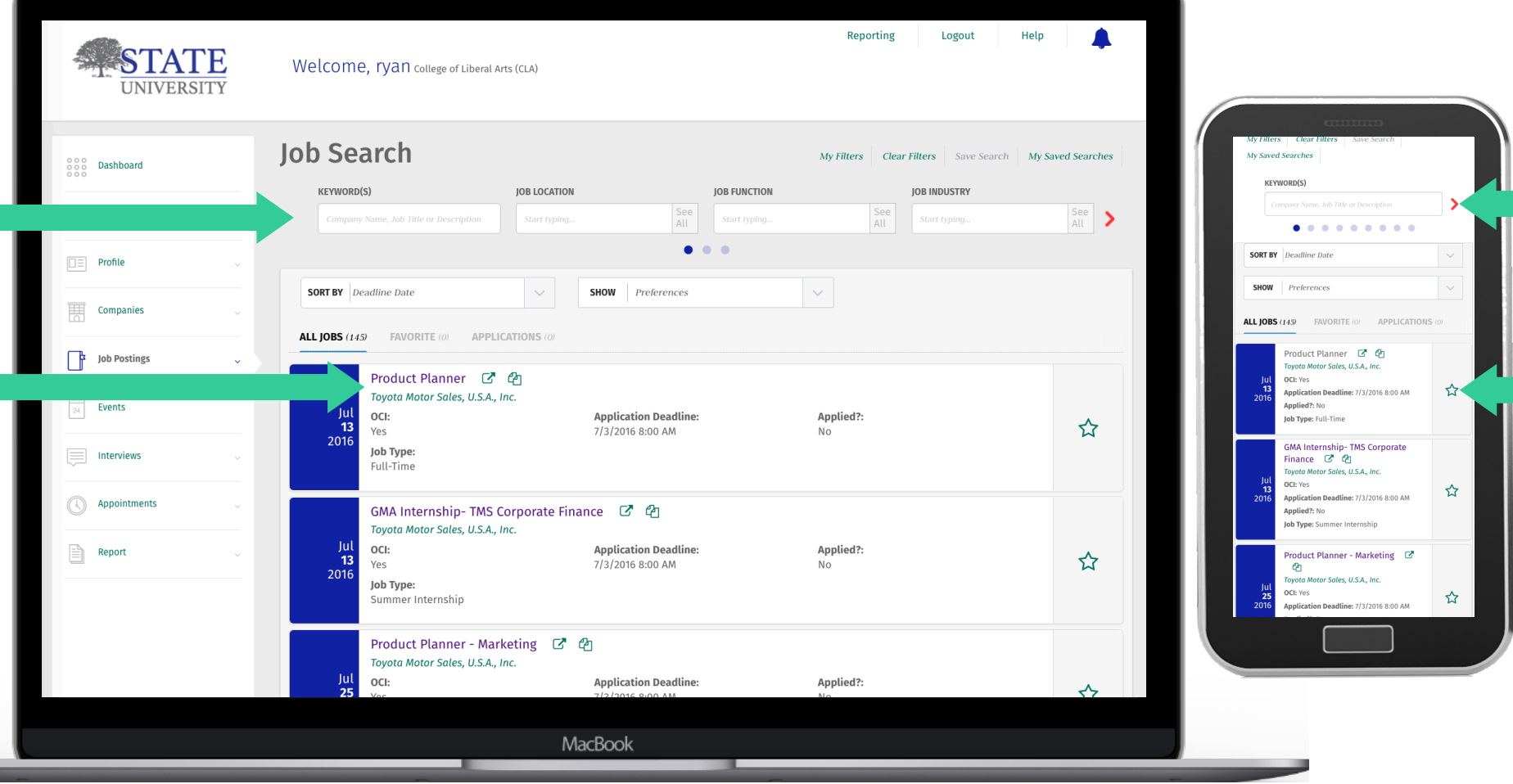

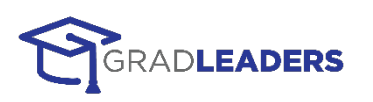

### *3:* **SAVE SEARCH**

To save your search and set up a job agent (which sends you email alerts when new jobs are posted), click **Save Search.**

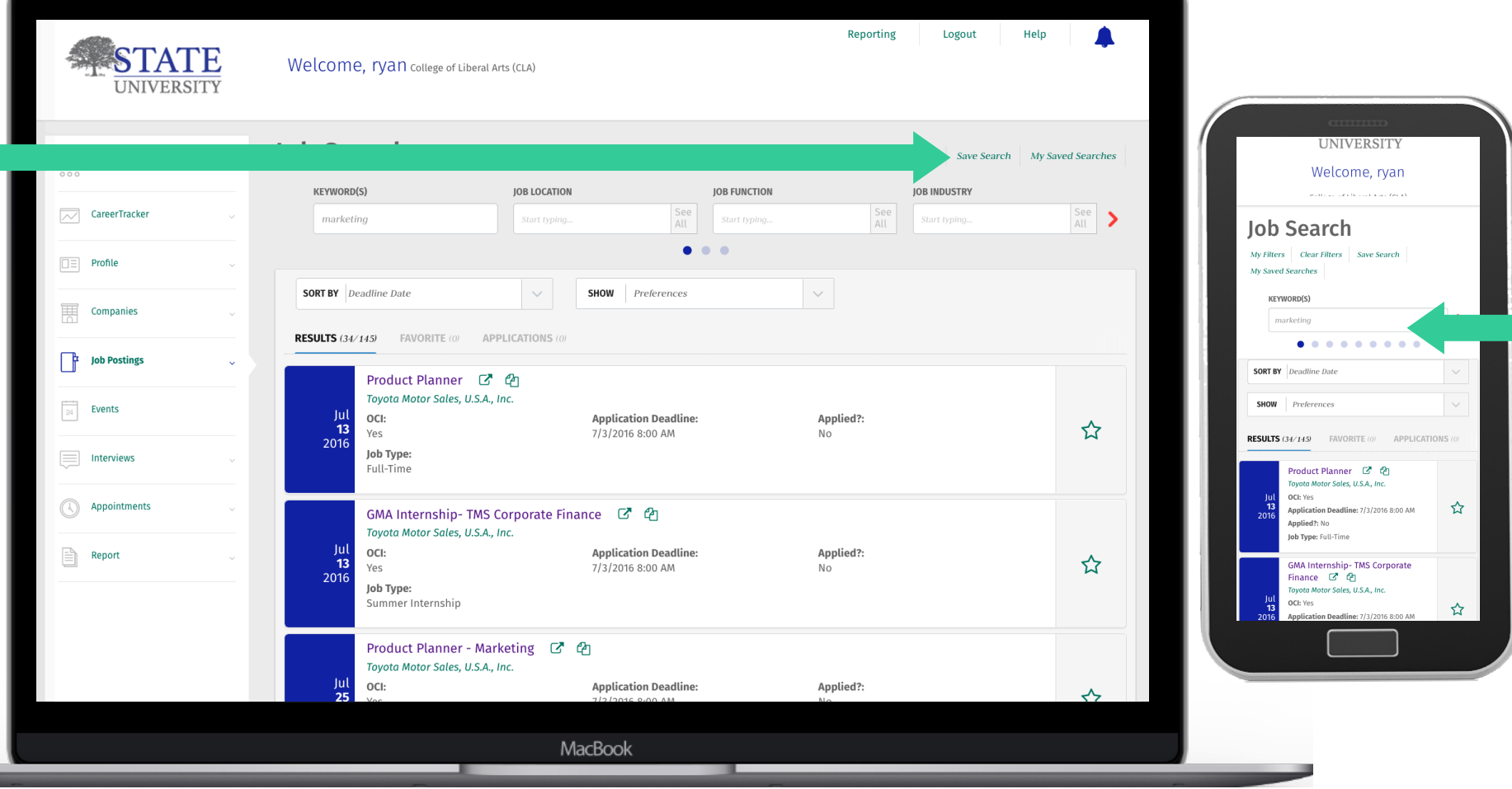

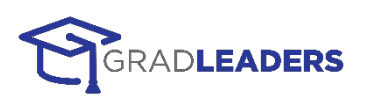

### *4:* **SAVE SEARCH**

Give your search a name and check the box if you want to receive emails, then click **Save**.

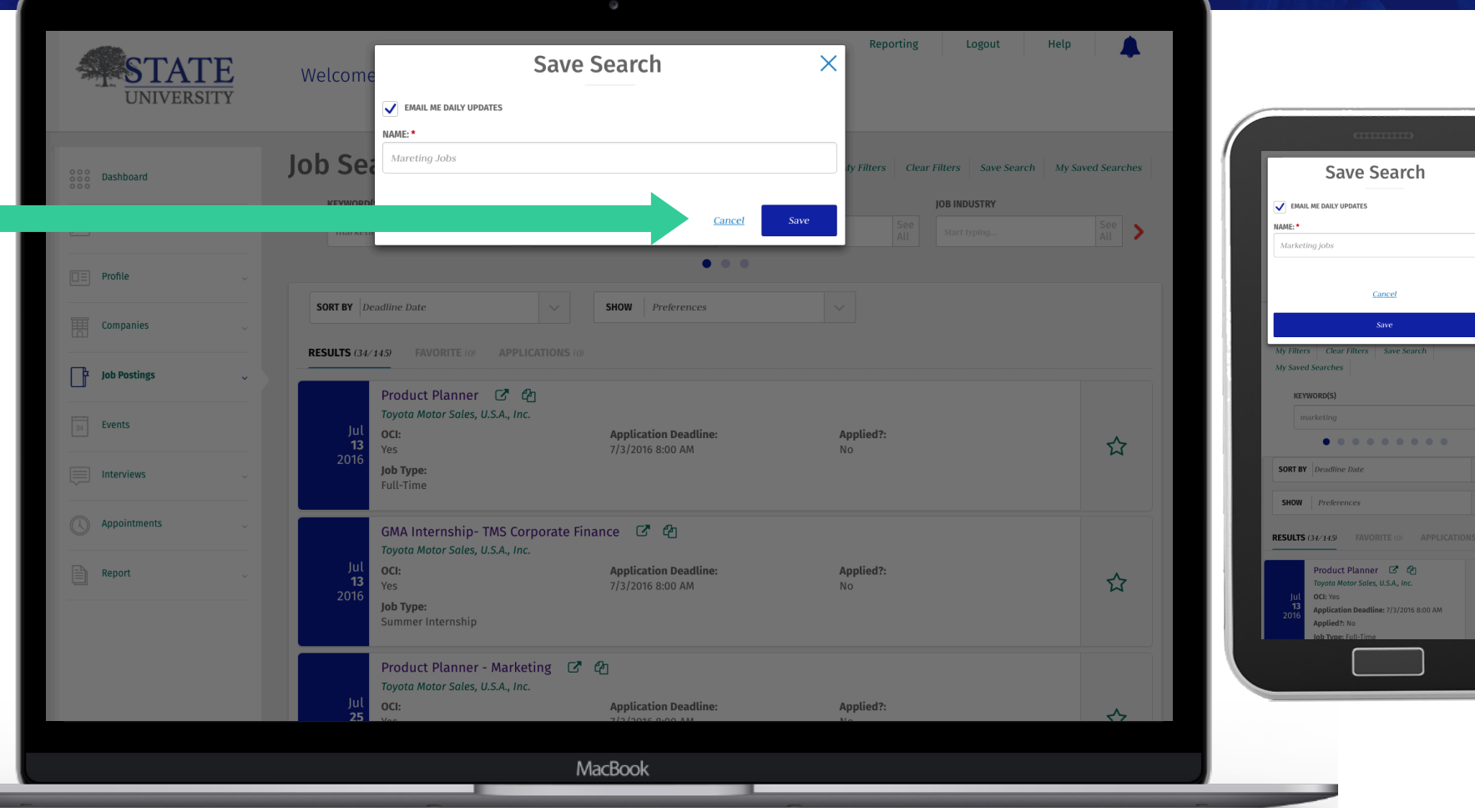

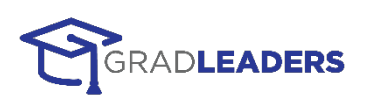

## **5: CREATE SEARCH NAME**

To manage your searches, click **Job Postings** ! **Saved Searches & Agents**. View saved searches, turn email alerts (agents) on and off, change the frequency, or delete them.

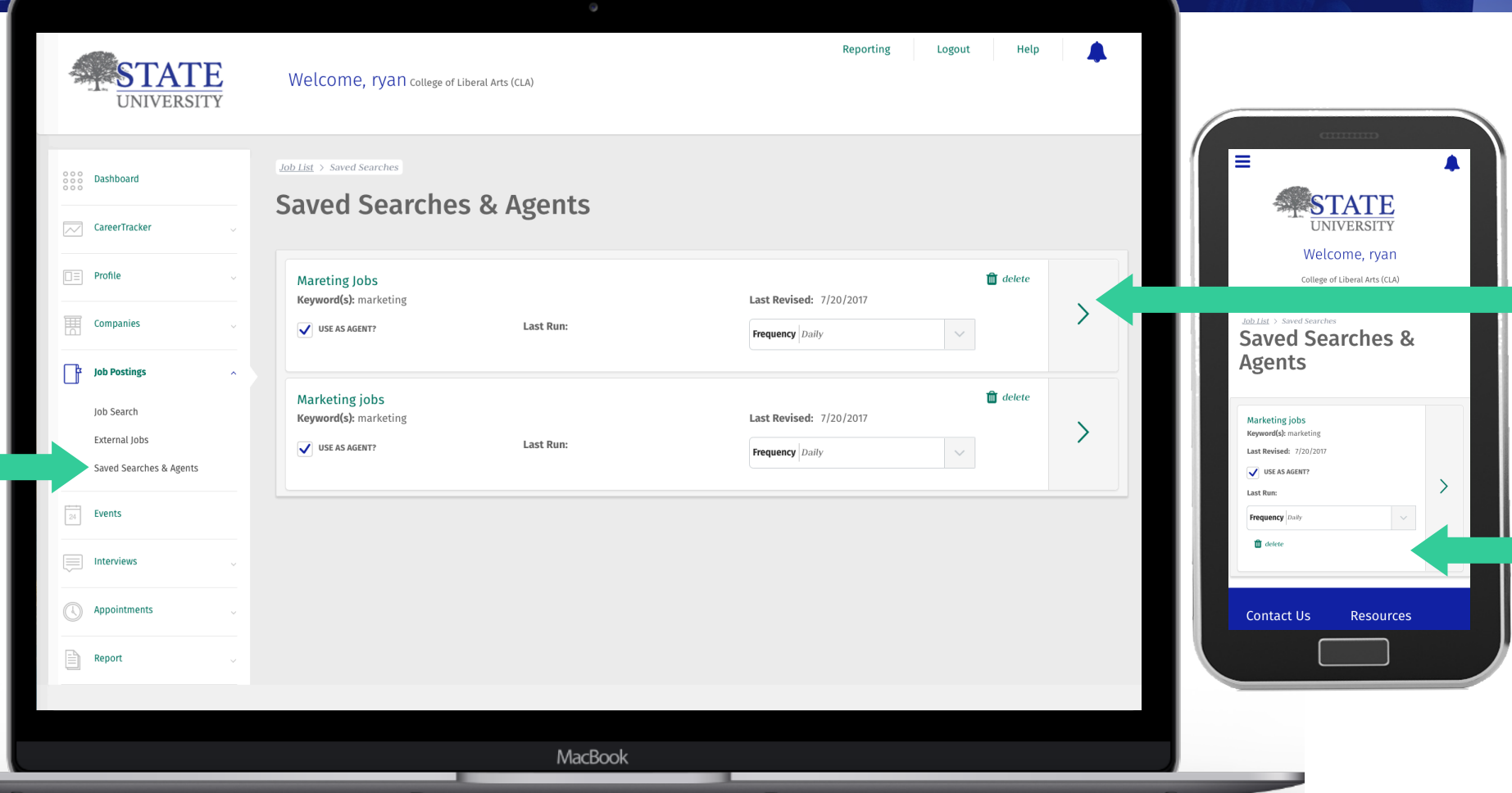

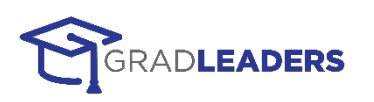